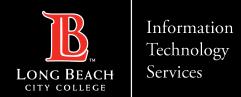

# Setting up Outlook on iPhone Devices

FOR LONG BEACH CITY COLLEGE FACULTY & STAFF

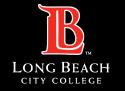

## **Setting up Outlook on iPhone Devices**

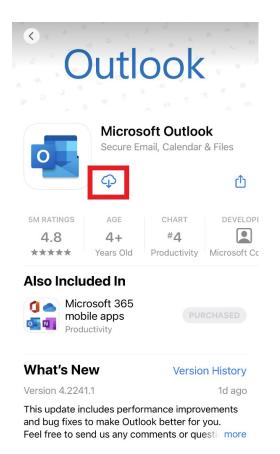

Tap on the App Store and search for the Microsoft Outlook app.

Select the app, then tap on the Cloud icon with the down arrow.

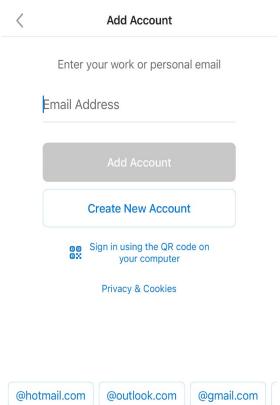

Once downloaded, open the app and enter your LBCC email address. Tap **Add Account** 

Ex: jsmith@lbcc.edu

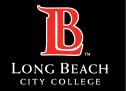

## **Setting up Outlook on iPhone Devices**

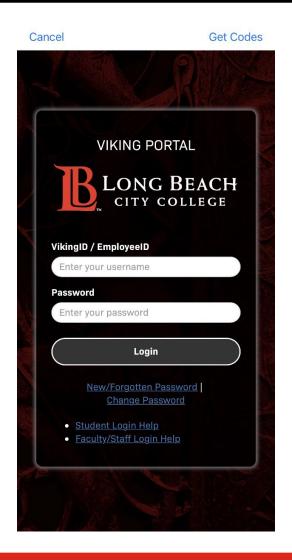

You will be redirected to the Viking Portal to authenticate.

Enter your employee ID and your 16-character Viking Portal password.

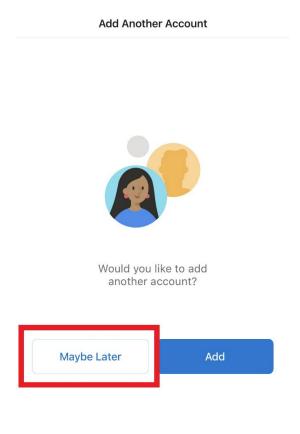

After authenticating, your account should be connected.

When prompted to add another account, you can tap **Maybe Later**.

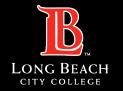

#### **Setting up Outlook on iPhone Devices**

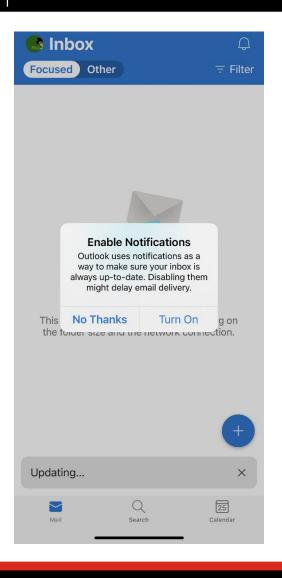

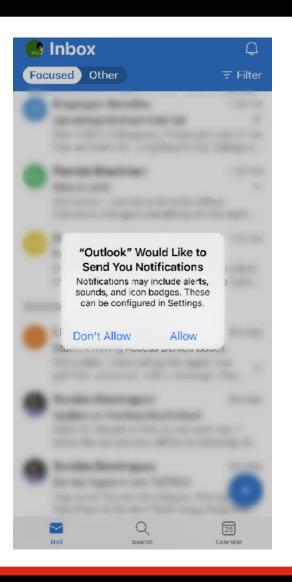

You will get the option to Enable Notifications. This will allow the Outlook app to send you alerts and reminders on your device. Tap **Turn On** and **Allow**.

You can also turn this setting on and off by tapping on your iPhone Settings app > locating the Outlook app (scroll down the list) > check Allow Notifications.

Wait a few moments and your emails will begin to populate.

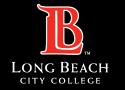

#### **Setting up Outlook on iPhone Devices**

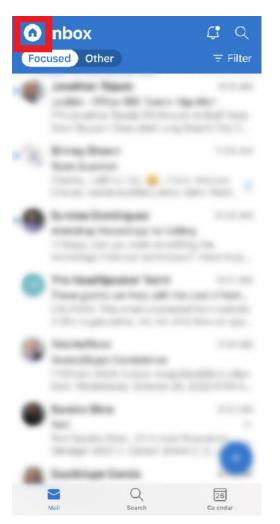

If you wish to add a shared inbox, tap on the **Home icon** located at the upper left corner.

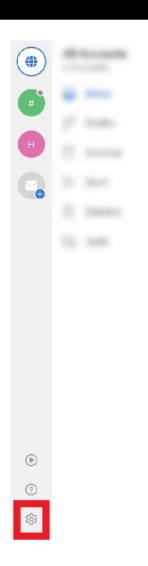

This will open a side panel, click the **gear-shaped settings icon** at the lower left corner.

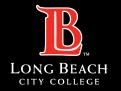

#### **Setting up Outlook on iPhone Devices**

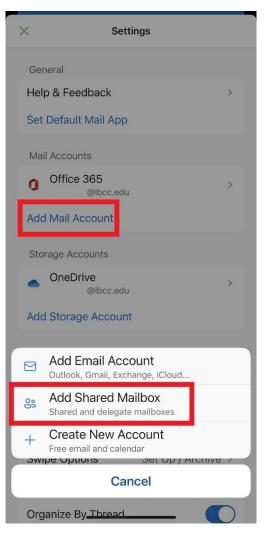

- In the Settings page, tap Add Mail Account.
- 2. Tap **Add Shared Mailbox**

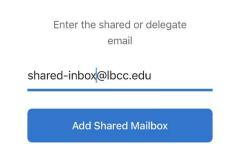

Enter the email address of the shared inbox and tap Add Shared Mailbox.

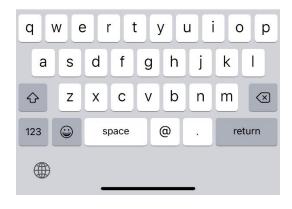

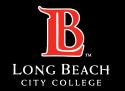

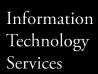

#### **Setting up Outlook on iPhone Devices**

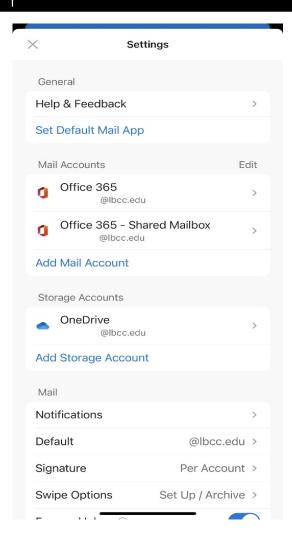

Your shared inbox should now appear under **Mail Accounts** and be ready to use.

Please allow a few moments for your emails to populate. Sometimes, you may need to close and reopen the Outlook app before your emails appear.

# **QUESTIONS?**

If you run into any issues, or have further questions, feel free to reach out to us!

FOR LONG BEACH CITY COLLEGE FACULTY & STAFF